# **brother.**

**Broderimaskine**

# **Tilføjelse til brugsanvisning**

Produktkode (Product Code): 884-T07

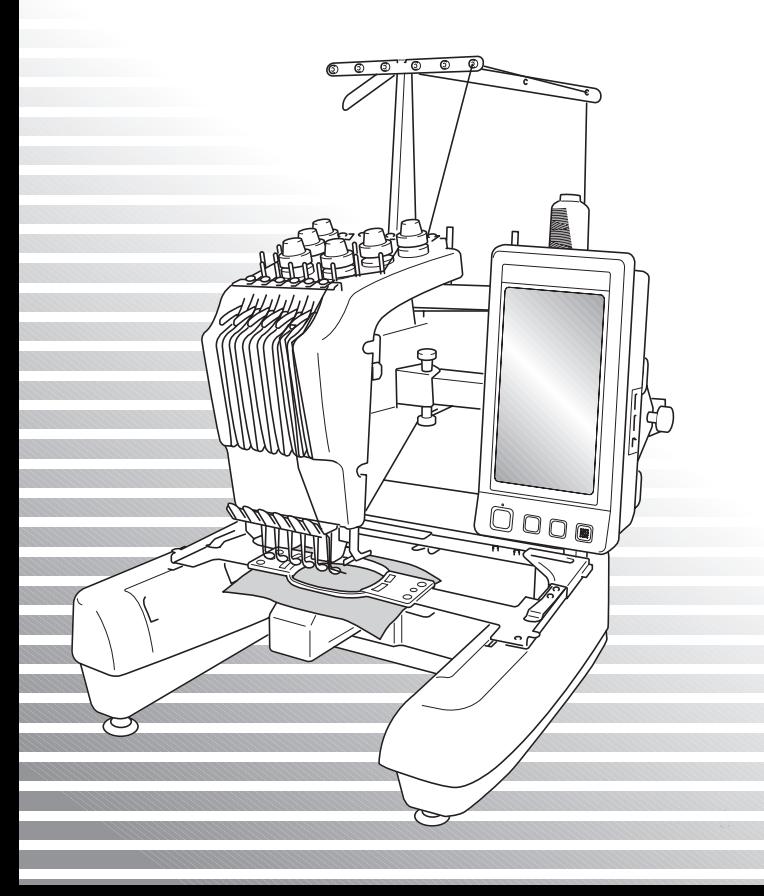

## **Yderligere funktioner i PR650e**

Følgende nye produktegenskaber er blevet tilføjet med version 2 og 3. Før maskinen tages i brug, bør du omhyggeligt læse både denne brugsanvisning og brugsanvisningen (med beskrivelser af ver. 1), der fulgte med din PR650e-maskine.

■ **Der er blevet tilføjet** ( ) ti broderier.

Se quickguiden for at få nærmere oplysninger om broderierne.

- **Din LCD-skærms lysstyrke kan justeres.** [\(s. 1](#page-1-0))
- **Trådfarveindstillingerne fra tidligere broderier kan annulleres.** ([s. 2\)](#page-2-0)
- **Stingene kan flyttes 500 sting frem eller tilbage. [\(s. 3](#page-3-0))**
- **Kombinerede broderier kan grupperes.** (**s.** 3-**s.** 5) Med denne funktion kan du sy det gentagede broderi uden at sortere farver.
- Displaybilledet til indstillinger har nu seks sider i alt. Henvisninger til sider med illustrationer og indhold knyttet til PR650e findes i "Quickguiden". (s. 9)
- **Funktionen Link (sammenkædning) er blevet tilføjet. [\(s. 5](#page-5-0))** Denne funktion gør det muligt at overføre broderier, der er redigeret i broderiredigeringssoftware med funktionen Link (sammenkædning), f.eks. PE-DESIGN NEXT eller senere, fra en computer til flere broderimaskiner.

Kontakt din autoriserede forhandler for at få de præcise maskinspecifikationer for sammenkædning.

- **De af producenten angivne trådnumre kan vises på maskinen, hvis "PES"-trådkoden er slået "TIL" ("ON"). [\(s. 10](#page-10-0))**
- **Hvor længe det varer, før broderimaskinen stopper, kan ses i displaybilledet til broderi. ([s. 11\)](#page-11-0)**
- **Hvis midlertidig nålestangindstilling anvendes, kan ikonet (**  $\ddot{\mathbf{w}}$  **), der indikerer den valgte nålestang i displaybilledet til broderi, nu ses. ([s. 11\)](#page-11-1)**

## <span id="page-1-0"></span>**Justering af skærmdisplayets lysstyrke**

Hvis LCD-skærmen er for mørk eller for lys, kan du nu justere skærmens lysstyrke.

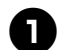

#### 1**Tryk på .**

2**Vis side 5 på displaybilledet til indstillinger.**

 $Tryk$  på  $|-$  eller  $|+|$  for at justere **skærmdisplayets lysstyrke.**

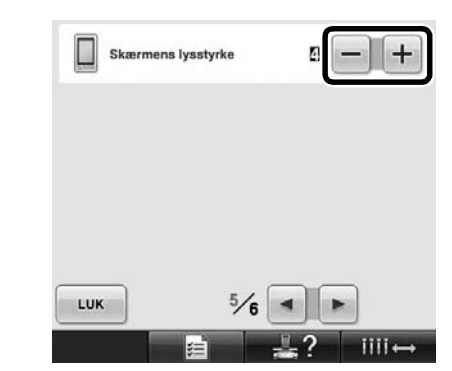

Skærmens lysstyrke dæmpes, hvis tallet på displaybilledet til indstillinger formindskes. Skærmens lysstyrke forstærkes, hvis tallet øges.

## <span id="page-2-0"></span>**Annullering af indstillinger for trådfarve for alle tidligere broderier**

## **Bemærk**

Farveindstillingerne annulleres fuldstændigt, selvom maskinen er midt i et broderi.

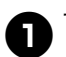

1**Tryk .**

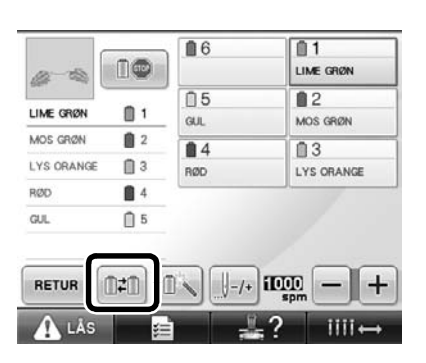

$$
\text{array} \ \text{Tryk} \ \boxed{\text{\textcircled{\#}}}
$$

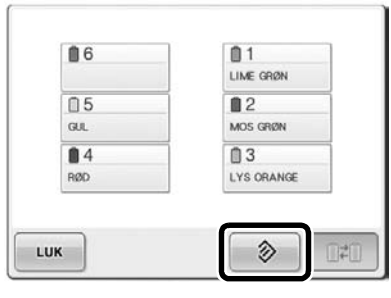

 $\blacktriangleright$  Indstillingen for trådfarve annulleres.

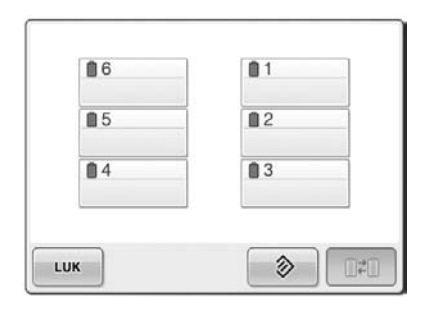

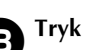

### **3** Tryk LUK .

**Trådfarverne tildeles af maskinen igen** uafhængigt af tidligere trådindstillinger.

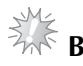

## **Bemærk**

● Denne funktion nulstiller ikke hovedindstillingerne for nålene, der har fået tildelt en trådfarve (se "Reserveret nålestangindstilling" på side 132 i brugsanvisningen til PR650e).

## <span id="page-3-0"></span>**Femhundrede sting frem/tilbage**

#### | **||-500** og |||+500 er blevet tilføjet

navigationsskærmen for sting. Se "Brodering fra begyndelsen eller midten af et broderi" på side 108 i brugsanvisningen til PR650e for at få oplysninger om, hvordan man bevæger sig frem eller tilbage gennem stingene.

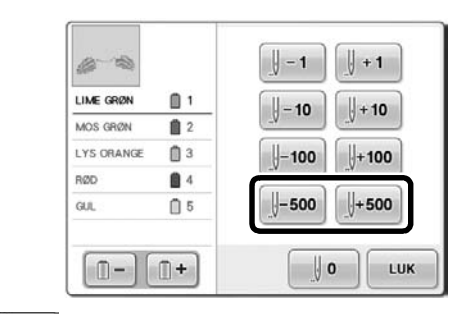

 Ved hver tryk af denne tast bevæger man sig fem hundrede sting tilbage gennem stingene.

 $\frac{1}{2}$ +500 Ved hver tryk af denne tast bevæger man sig fem hundrede sting frem gennem stingene.

## <span id="page-3-1"></span>**Redigering af grupperede broderier**

Kombinerede broderier kan grupperes og kan alle redigeres (roteres, tilpasses osv.) på én gang.

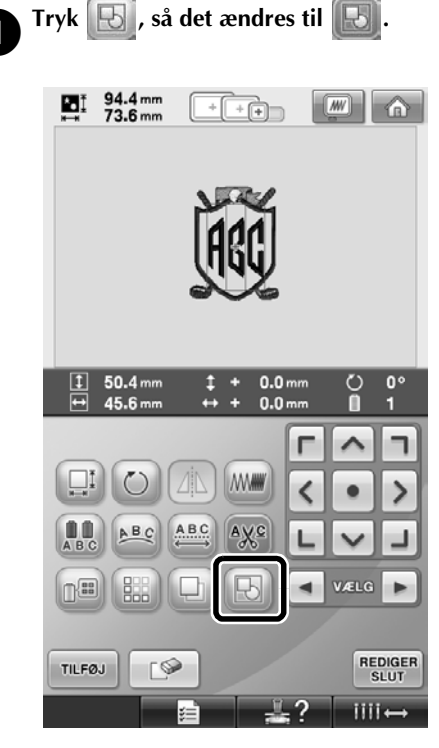

 $\blacktriangleright$  Alle broderier, der vises i mønsterdisplayet, er grupperede.

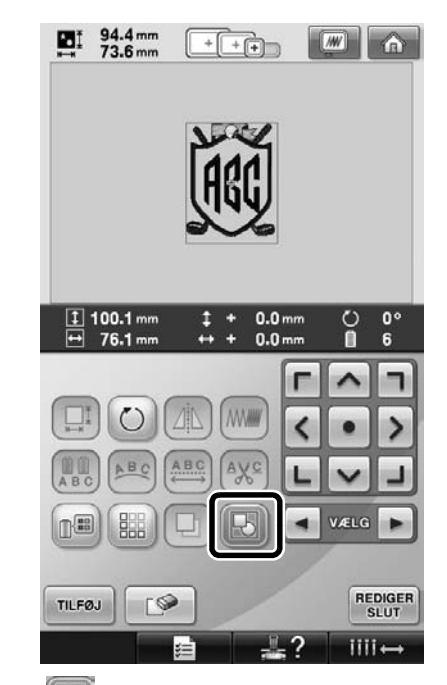

Tryk  $\mathbf{F}$  for at omgruppere broderierne. Hvis der er flere grupperede broderier, omgrupperes den valgte broderigruppe.

#### **Syning af det gentagne broderi uden at sortere farver**

Ved gentagne broderier, der er oprettet ved hjælp af broder funktionen, ændres farvernes

syrækkefølge automatisk ved at trykke  $\left[\begin{array}{cc} \mathbf{s}\mathbf{v} \end{array}\right]$ , så

den samme farve kan sys kontinuerligt. Du kan ændre broderiet ifølge proceduren nedenfor for at sy det gentagne broderi uden at sortere farverne.

#### 1**Opret det kombinerede border broderi (se "Design af gentagne broderier" på side 172 i brugsanvisningen til PR650e).**

**2** Tryk **b**, så det ændres til **b**.

 $\triangleright$  broder funktionen annulleres.

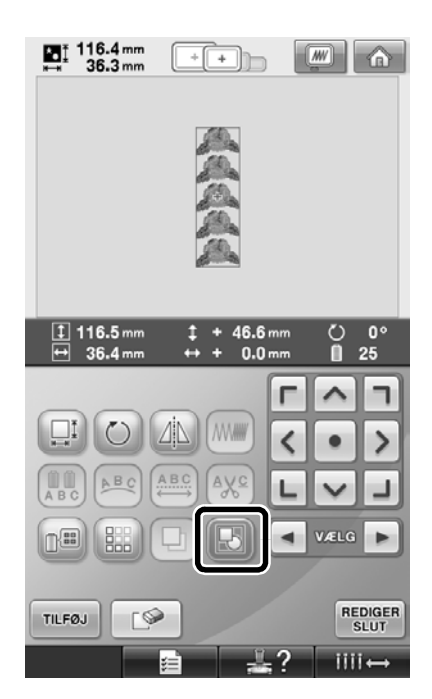

**3** Om nødvendigt kan du trykke **b** for at **omgruppere broderierne.**

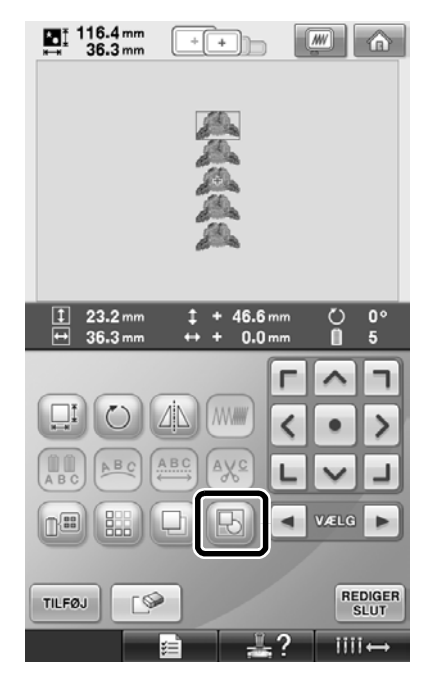

 $\blacktriangleright$  Alle broderier, der vises i mønsterdisplayområdet, er grupperede.

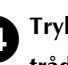

**1** Tryk **ELL** om nødvendigt for at sy **trådmærket, og tryk derefter .**

(Se side 175 i brugsvejledningen til PR650e)

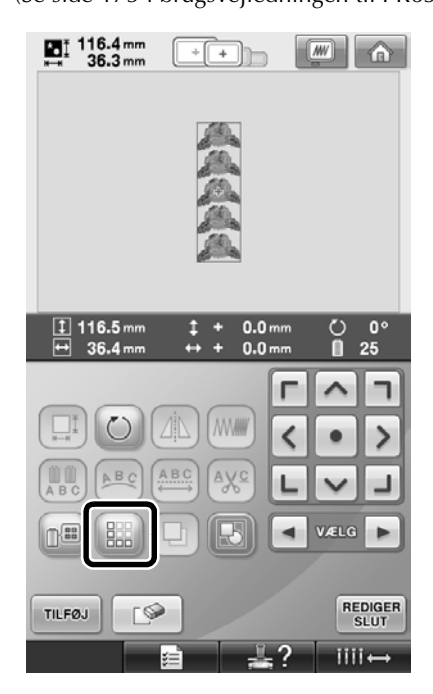

<span id="page-5-1"></span>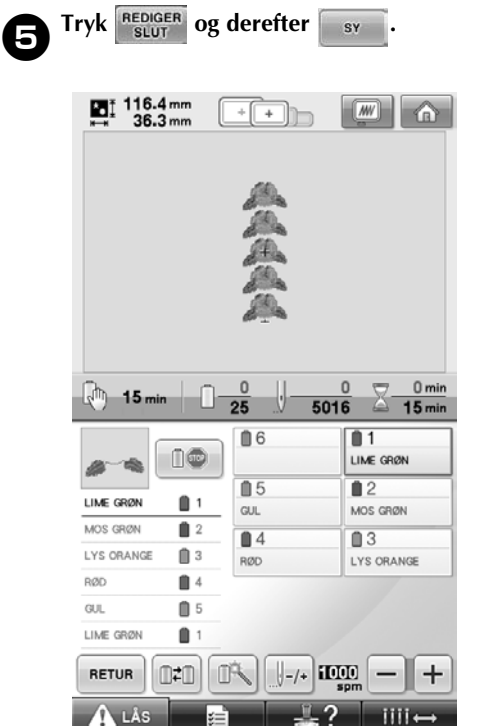

## <span id="page-5-0"></span>**Sådan sender du broderier fra en computer til maskinen (funktionen Link (sammenkædning))**

#### **Mulige funktioner med funktionen Link (sammenkædning)**

#### ■ Send flere broderier til tilsluttede **broderimaskiner**

Helt op til 100 broderier kan overføres til en broderimaskine, og broderistatus på de broderier, der overføres, kan ses på computerens skærm. Brug det medfølgende USB-kabel til at tilslutte broderimaskinen til en computer.

■ Kontroller systatus på broderimaskinen (denne **model) på computeren**

(Eksempel på flere tilsluttede maskiner)

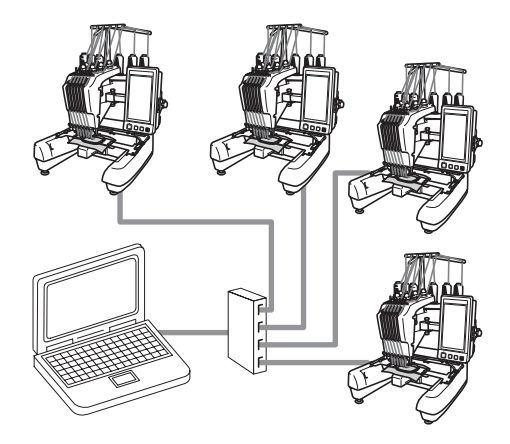

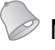

#### **Note**

● Brug en USB-hub, der kan købes i en forretning, når du tilslutter flere broderimaskiner til computeren. Vær opmærksom på, at vi anbefaler, at du bruger en selvforsynende USB-hub. Brug **ikke** USB-forlængerledninger eller kabelforstærkere. For yderligere oplysninger om brugen af USB-hub'en se brugsanvisningen til denne.

#### **Brodering ved hjælp af funktionen Link (sammenkædning)**

Start med at bruge broderisoftwaren til at skabe det broderimønster, der skal sendes til broderimaskinen.

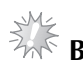

## **Bemærk**

- Kun broderidata i PES-formatet (.pes) kan broderes ved hjælp af funktionen Link (sammenkædning).
- Du kan ikke vælge at sende .dst-data fra en computer ved hjælp af funktionen Link (sammenkædning).
- Funktionen Link (sammenkædning) kan ikke bruges med store (delte) broderier.
- Monter broderirammen til den størrelse broderi, der sendes, på broderimaskinen.

**11.12.12.13.13.14** Tryk så  $\boxed{4}$  og  $\boxed{P}$  for at **få vist side 5 i maskinens displaybillede til indstillinger.**

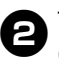

**2** Tryk **on** for at aktivere funktionen Link **(sammenkædning).**

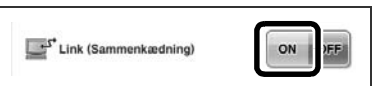

 $\triangleright$  Når følgende meddelelse vises, tryk .

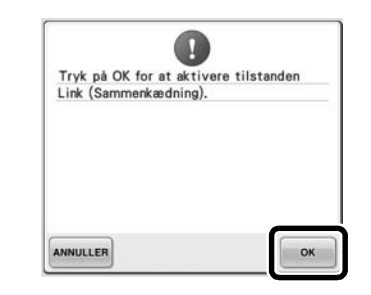

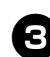

3**Sluk for maskinen.**

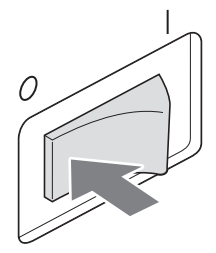

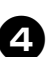

4**Brug det medfølgende USB-kabel til at tilslutte broderimaskinen til computeren.**

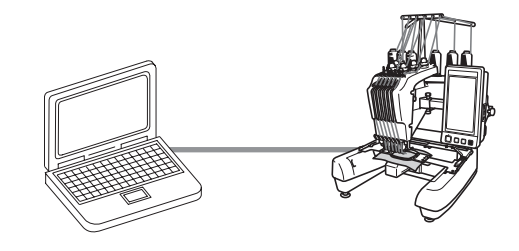

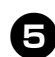

#### 5**Tænd for maskinen.**

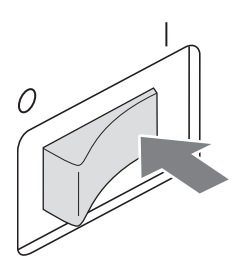

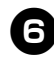

6**Ved at bruge broderiredigeringssoftware, der følger med funktionen Link (sammenkædning), som fx PE-DESIGN NEXT eller senere, vil du kunne sende broderier til maskinen i tilstanden Link (sammenkædning) fra din computer.**

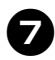

Når følgende meddelelse vises, tryk <sup>ok</sup>.

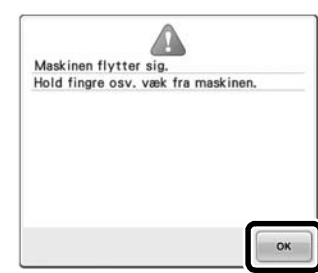

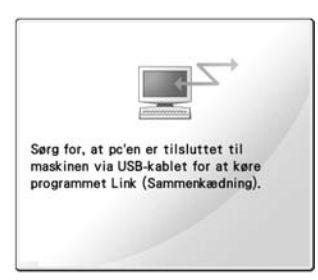

**En meddelelse vises på maskinens LCD**display, mens maskinen opretter forbindelse til computeren.

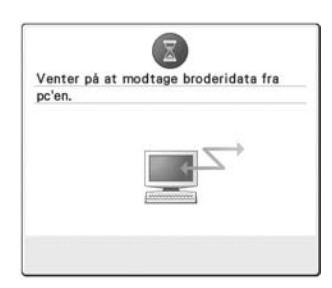

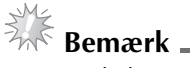

● For yderligere oplysninger om hvordan broderisoftwaren bruges, se brugsanvisningen, der følger med softwaren.

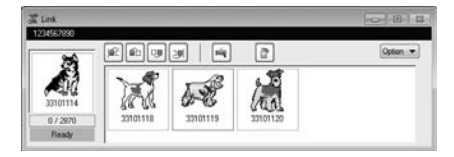

- \* Dialogboksen for Link (sammenkædning) findes i PE-DESIGN NEXT-softwaren.
- Hvis følgende fejlmeddelelse vises, passer typen af broderiramme, der er installeret på maskinen, ikke til mønsterets størrelse. Udskift broderirammen med en, der passer til mønsterets størrelse.

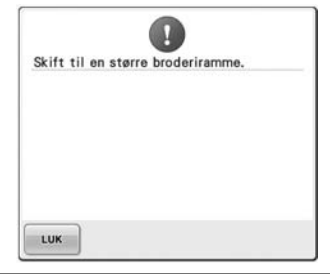

<span id="page-8-0"></span>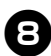

#### 8**Når broderimønsteret er blevet åbnet af maskinen, vises displaybilledet til broderi.**

▶ Det åbnede broderier vises i området for broderivisning med ikonet for funktionen Link (sammenkædning).

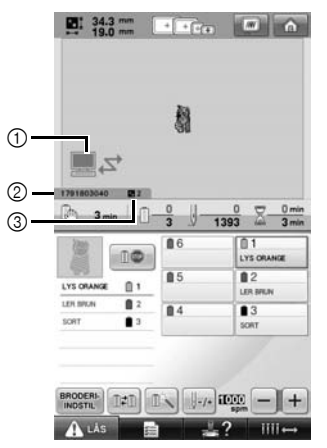

- 1 Ikon for funktionen Link (sammenkædning)
- 2 10-cifret maskin-ID
- 3 Nummeret på mønsteret i køen
- Tryk for at slette mønsteret.

#### **Note**

- Mens broderimaskinen er tilsluttet computeren, kan maskinens status vises ved at bruge en funktion i broderisoftwaren. Hvis flere broderimaskiner er tilsluttet på samme tid, kontroller maskinernes status ved at bruge det 10-cifrede maskin-ID, der vises på maskinens displaybillede. Følgende oplysninger kan ses på computeren.
	- Nummeret på det sting, der sys, og samlet antal sting i mønsteret
	- Oplysninger om syfejl

#### 9**For at ændre broderiindstillingerne for det**  åbnede broderier tryk **BRODERI-**.

• Tryk  $\bullet$   $\bullet$  , når følgende meddelelse

vises. Tryk **ANNULLER** for at vende tilbage til displaybilledet for broderi.

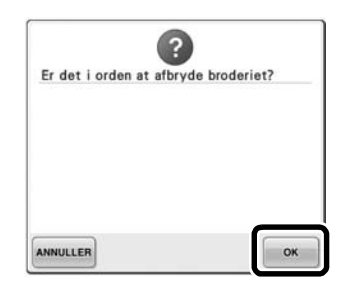

 $\triangleright$  Displaybilledet til broderiindstillinger vises.

<span id="page-8-1"></span>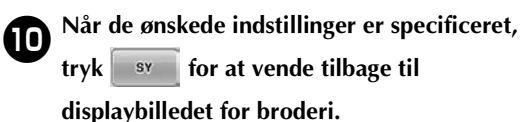

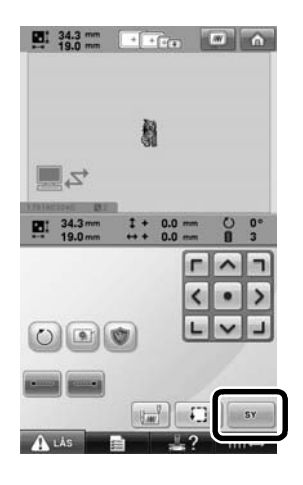

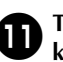

#### **a** Tryk **A**<sup>LÅS</sup>, og tryk så på start-/stop**knappen for at starte broderingen.**

▶ Når broderingen er færdig, vises følgende meddelelse.

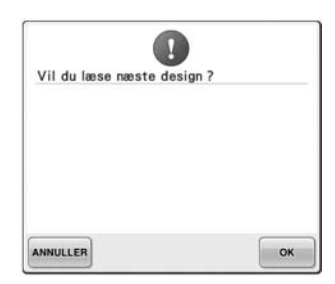

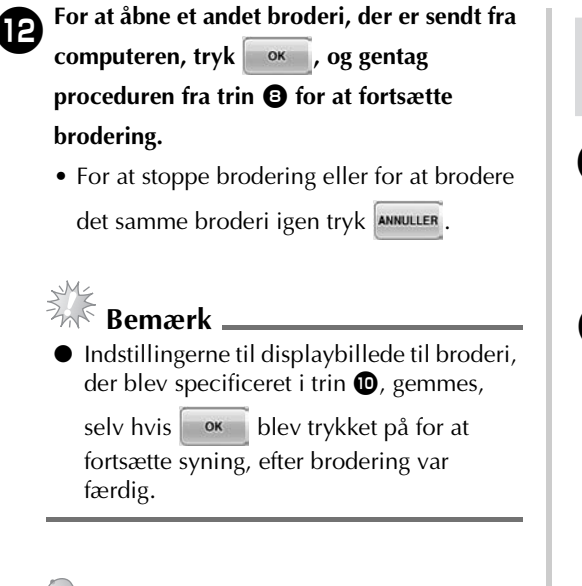

#### **Note**

Hvis der slukkes for broderimaskinen, mens den broderer, kan funktionen Genoptag bruges, næste gang den tændes.

#### **Deaktivering af funktionen Link (sammenkædning)**

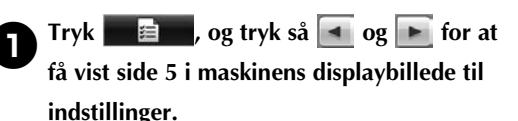

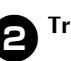

**2** Tryk **off** for at deaktivere funktionen Link **(sammenkædning).**

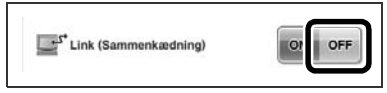

 $\triangleright$  Når følgende meddelelse vises, tryk OK .

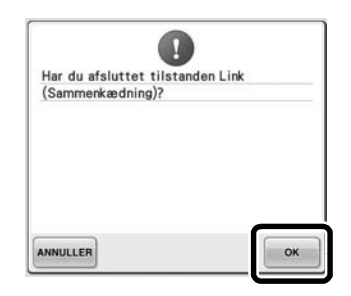

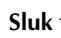

3**Sluk for maskinen.**

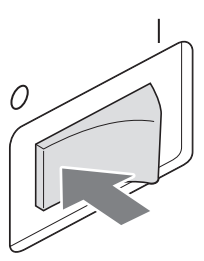

#### **Fejlmeddelelser i funktionen Link (sammenkædning)**

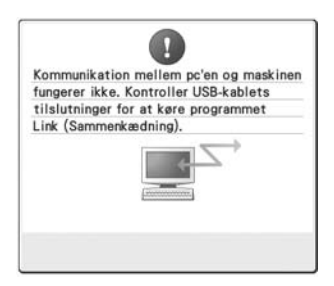

**Maskinen kan ikke modtage data fra pc'en i tilstanden Link (sammenkædning).** Sluk for maskinen, og kontroller USB-forbindelsen. Når du har tilsluttet USB-ledningen forsvarligt, tænd for maskinen igen.

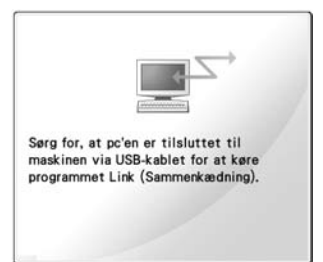

**Maskinen kunne ikke kommunikere med pc'en i tilstanden Link (sammenkædning).** Sluk, og tænd for maskinen igen.

## <span id="page-10-0"></span>**Valg af trådfarveoplysninger for "PES"-formatdata**

Se side 194 i PR650e-enhedens brugsanvisning for at få nærmere oplysninger om, hvordan maskinens displaybillede til indstillinger fungerer. Du kan få vist trådfarven for "PES"-formatdata i henhold til maskinindstillingen eller indstillingen

fra PE-DESIGN, PE-DESIGN Lite eller PED-Basic (broderiredigeringssoftware).

(Se "Ændring af oplysninger om trådfarven" på side 197 i brugsanvisningen til PR650e for at få oplysninger om maskinindstillingen af trådfarve). "PES"-trådkoden kan vælges på side 1/6 i displaybilledet til indstillinger.

**ON (til):** Trådfarveoplysningerne vises i henhold til indstillingerne i PE-DESIGN, PE-DESIGN Lite eller PED-Basic (broderiredigeringssoftware). **OFF (fra):** Trådfarveoplysningerne, der vises, vil være i henhold til maskinindstillingen.

Da maskinen blev købt, var "ON" (Til) valgt.

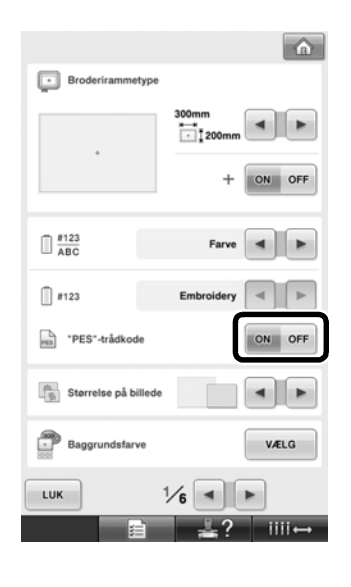

## <span id="page-11-0"></span>**Sådan kontrolleres det, hvor længe det varer, før maskinen stopper næste gang**

Hvor længe det varer, før maskinen stopper næste gang, kan ses på displaybilledet til broderi. Maskinen stopper, når der skal skiftes spole, eller når maskinen er indstillet til at stoppe via andre indstillinger. Hvis trådskiftindikatoren vises, skal der skiftes spole på maskinen. Når tiden vises i rødt, signalerer dette den sidste farve, der broderes, før maskinen stopper.

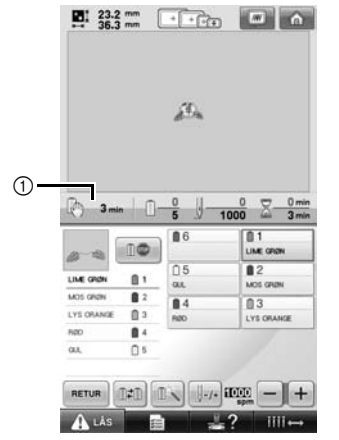

1 Tid indtil maskinen stopper

## <span id="page-11-1"></span>**Kontrol af midlertidig trådfarve**

Nålestangen, der er indstillet som midlertidig trådfarve, kan nu ses på displaybilledet til broderi. Se side 130 i brugsanvisningen til PR650e for at få oplysninger om midlertidig trådfarveindstilling.

#### **Bemærk**

De viste oplysninger er forskellige fra dem i version 1 (beskrevet i brugsanvisningen til PR650e).

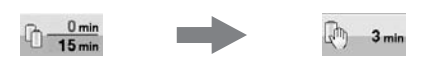

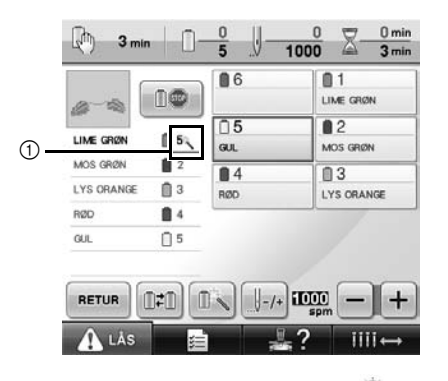

1 Nålestangnummeret ændres og vises for at angive den valgte nålestang.